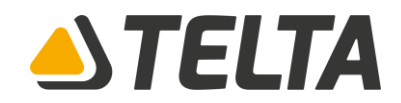

Liebe/r Kunde/in,

im Zuge eines Sicherheitsupdates von dem Antiviren-Programm "*ESET NOD32*" ist es notwendig, dass Sie Ihr Antiviren-Programm aktualisieren. Das oben genannte Antiviren-Programm wird nicht voll funktionsfähig sein und keinen ausreichenden Schutz bieten können. Die Anleitung dafür ist auf der nächsten Seite zu finden.

Für mehr Informationen können Sie den folgenden Link benutzen: [https://support-eol.eset.com/de/trending\\_cross\\_certificate.html](https://support-eol.eset.com/de/trending_cross_certificate.html)

Wir möchten Sie ebenfalls darauf hinweisen, dass in naher Zukunft die Programme von ESET unter verschiedenen Betriebssystemen nicht mehr funktionsfähig sind. Dies betrifft folgende Betriebssysteme: *Windows Vista*, *Windows 7*.

Für mehr Informationen können Sie den folgenden Link benutzen: <https://support-eol.eset.com/de/>

Möchten Sie herausfinden, ob Sie von diesem Problem betroffen sind? Dann besuchen Sie die folgende Internetadresse:

<https://support-eol.eset.com/de/affected.html>

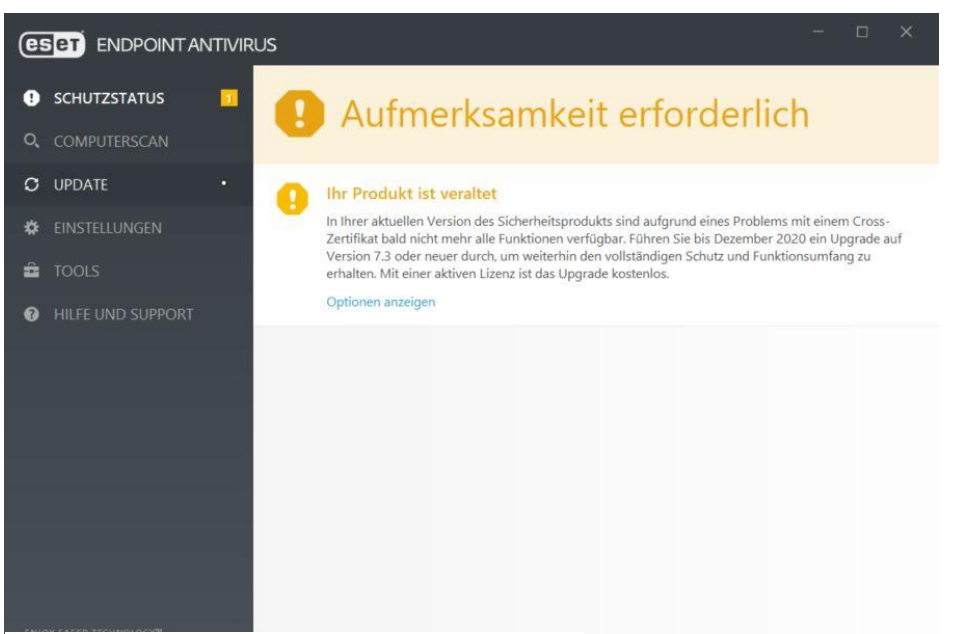

*Fehlermeldung im Antiviren-Programm "ESET NOD32"*

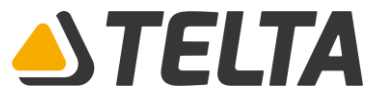

## Anleitung zum Update für das Antiviren-Programm "ESET NOD32"

1. Besuchen Sie folgende Internetadresse, um die aktuelle Version von "ESET NOD32" herunterzuladen: <https://www.eset.com/de/home/antivirus/download/>

## **WICHTIG: Für diese Art der Installation ist eine Internetverbindung erforderlich.**

- 2. Suchen Sie in Ihrem *Download-Ordner* die heruntergeladene Datei. Nun führen Sie diese durch einen Doppelklick aus.
- 3. Wählen Sie im Dropdownmenü Ihre gewünschte Sprache aus und klicken Sie auf Weiter. Warten Sie einen Moment, bis die Installationsdateien heruntergeladen wurden.
- 4. Lesen und akzeptieren Sie die Endbenutzer-Lizenzvereinbarung.
- 5. Im nächsten Schritt wählen Sie eine Aktivierungsoption aus. Falls Sie eine neuere Version über eine ältere Version installieren, wird Ihr Lizenzschlüssel automatisch ausgefüllt.
- 6. Wählen Sie Ihre Einstellungen für das ESET LiveGrid®-Feedbacksystem und die Erkennung potenziell unerwünschter Anwendungen aus. Grayware oder **P**otenziell **u**nerwünschte **A**nwendungen (PUA) ist eine breite Kategorie von Anwendungen, die nicht so eindeutig bösartig sind wie andere Arten von Mailware, wie etwa Viren oder Trojaner.

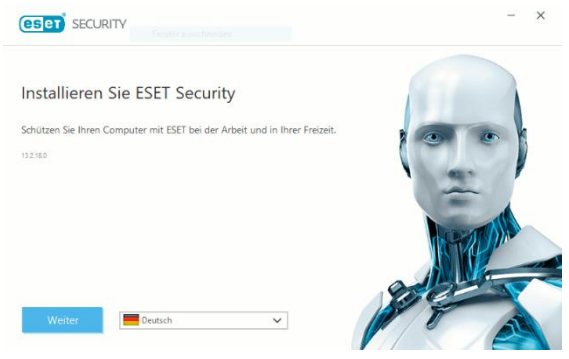

- 7. Wählen Sie Ihre Einstellung für die Teilnahme am Programm für ein besseres Kundenerlebnis aus. Mit Ihrer Teilnahme am Programm für ein besseres Kundenerlebnis stellen Sie ESET anonyme Informationen zur Nutzung deren Produkte bereit. Die gesammelten Daten helfen ESET, die Software für Sie zu verbessern, und werden niemals an Dritte weitergegeben.
- 8. Klicken Sie auf Installieren, um die Installation zu starten. Dieser Vorgang kann einige Minuten dauern.
- 9. Klicken Sie auf Fertig stellen, um den Installationsassistenten zu beenden.